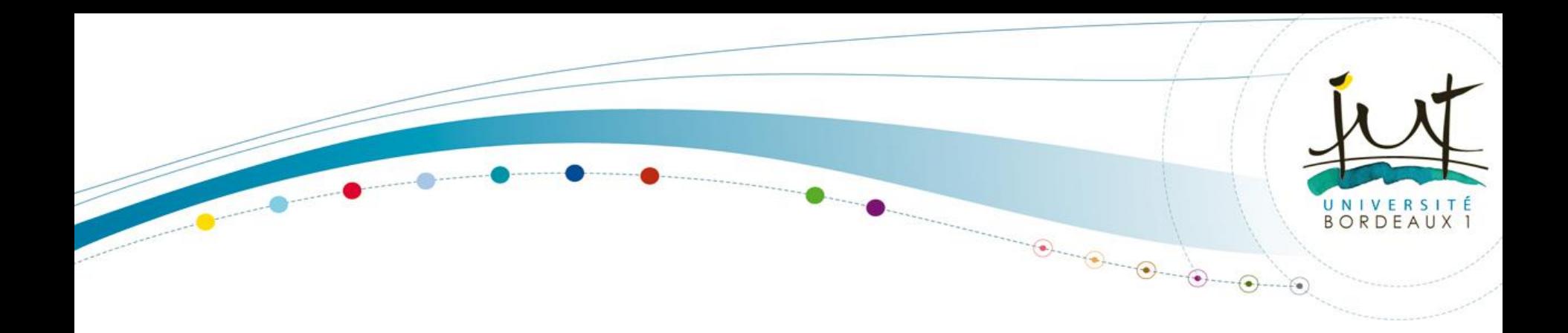

## **Tutoriel d'utilisation de la graveuse/découpeuse LASER du FabLab COH@BIT**

Application au Projet d'Etudes et Réalisations pluri-technologiques (PER) Char A Moteur (CAM)

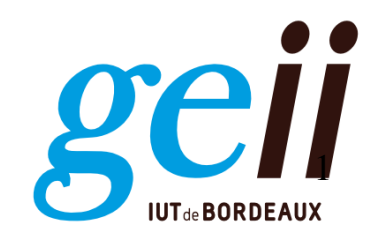

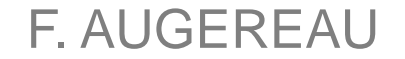

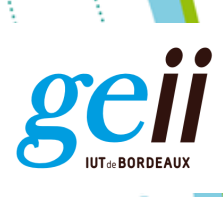

## **FABLAB COH@BIT**

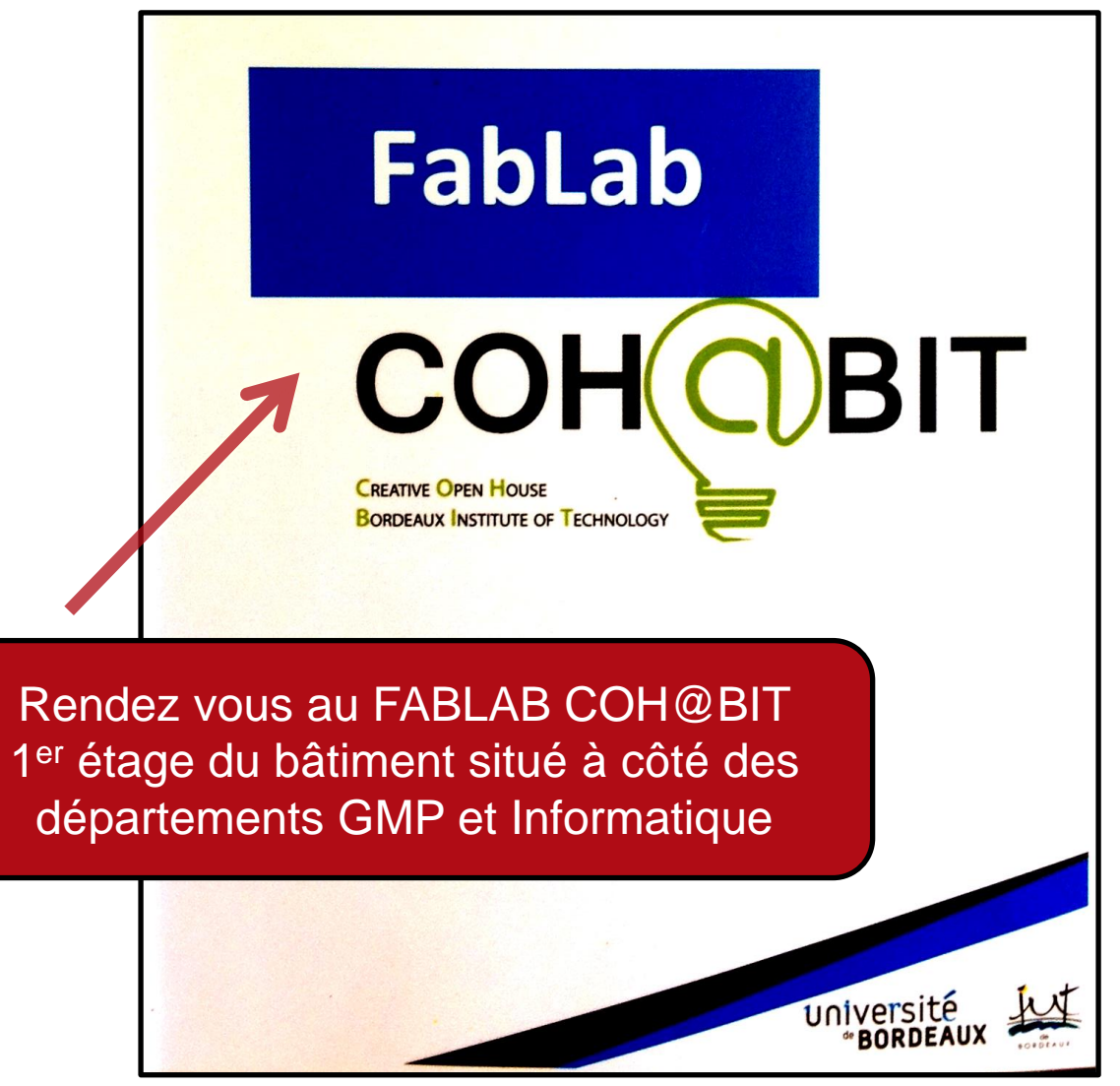

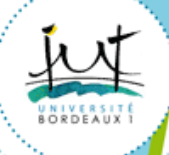

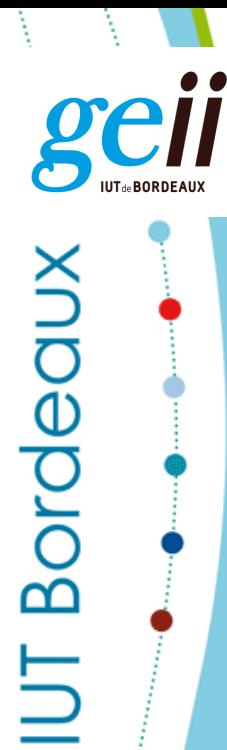

## **FABLAB COH@BIT**

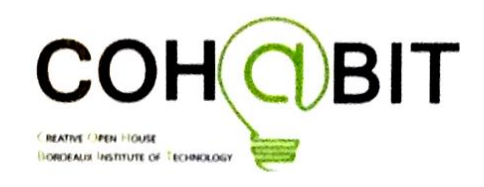

# Porte 4 LABORATOIRE DÉCOUPE-LASER

UNIVETSILÉ

**IUT** de **Bordeaux** 

Présentez vous au laboratoire de découpe laser à la porte 4

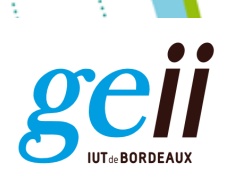

## **FABLAB COH@BIT**

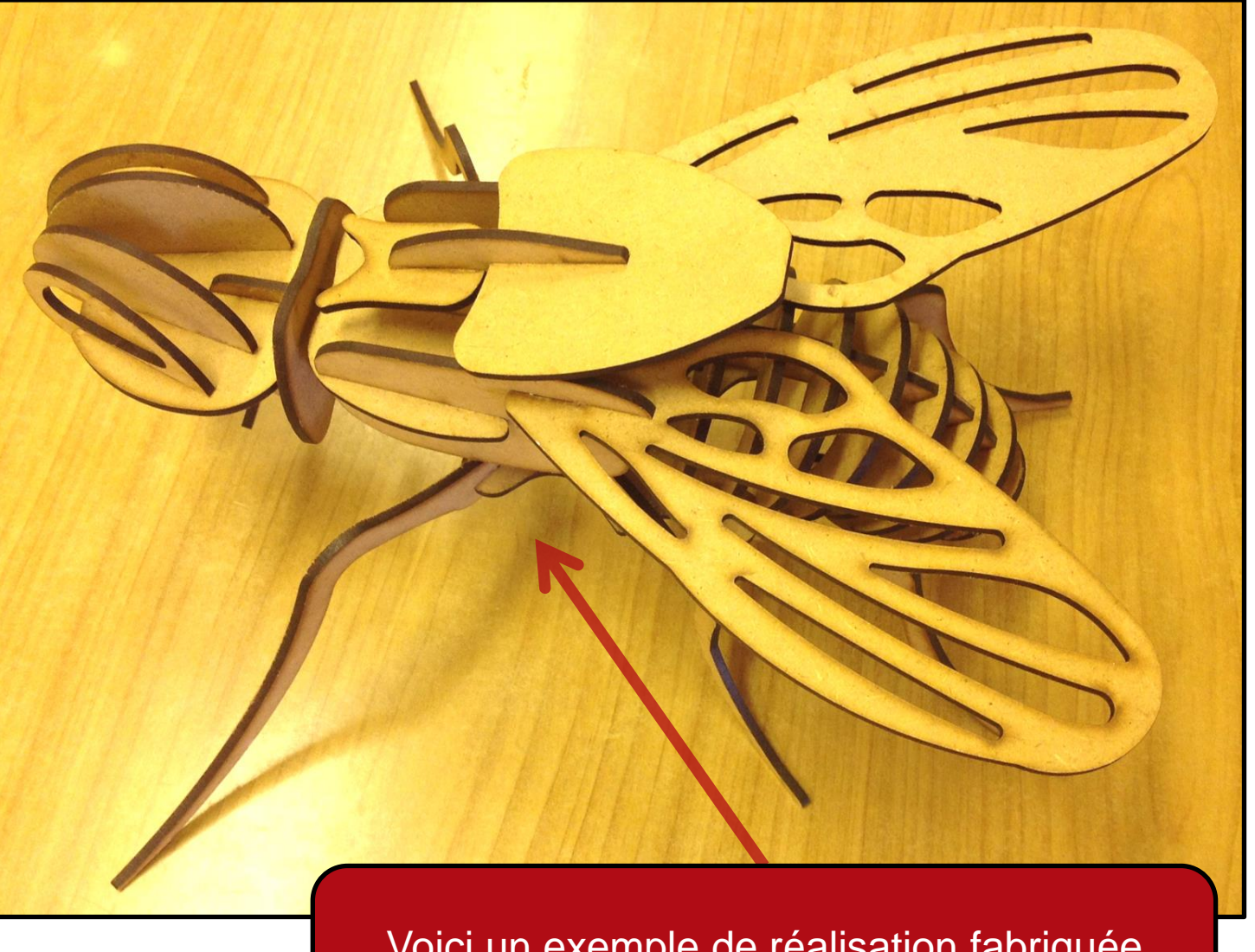

Voici un exemple de réalisation fabriquée entièrement à l'aide de la découpeuse laser

4

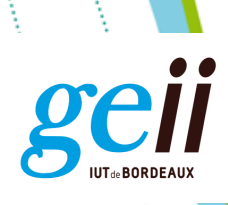

## **Environnement de Travail**

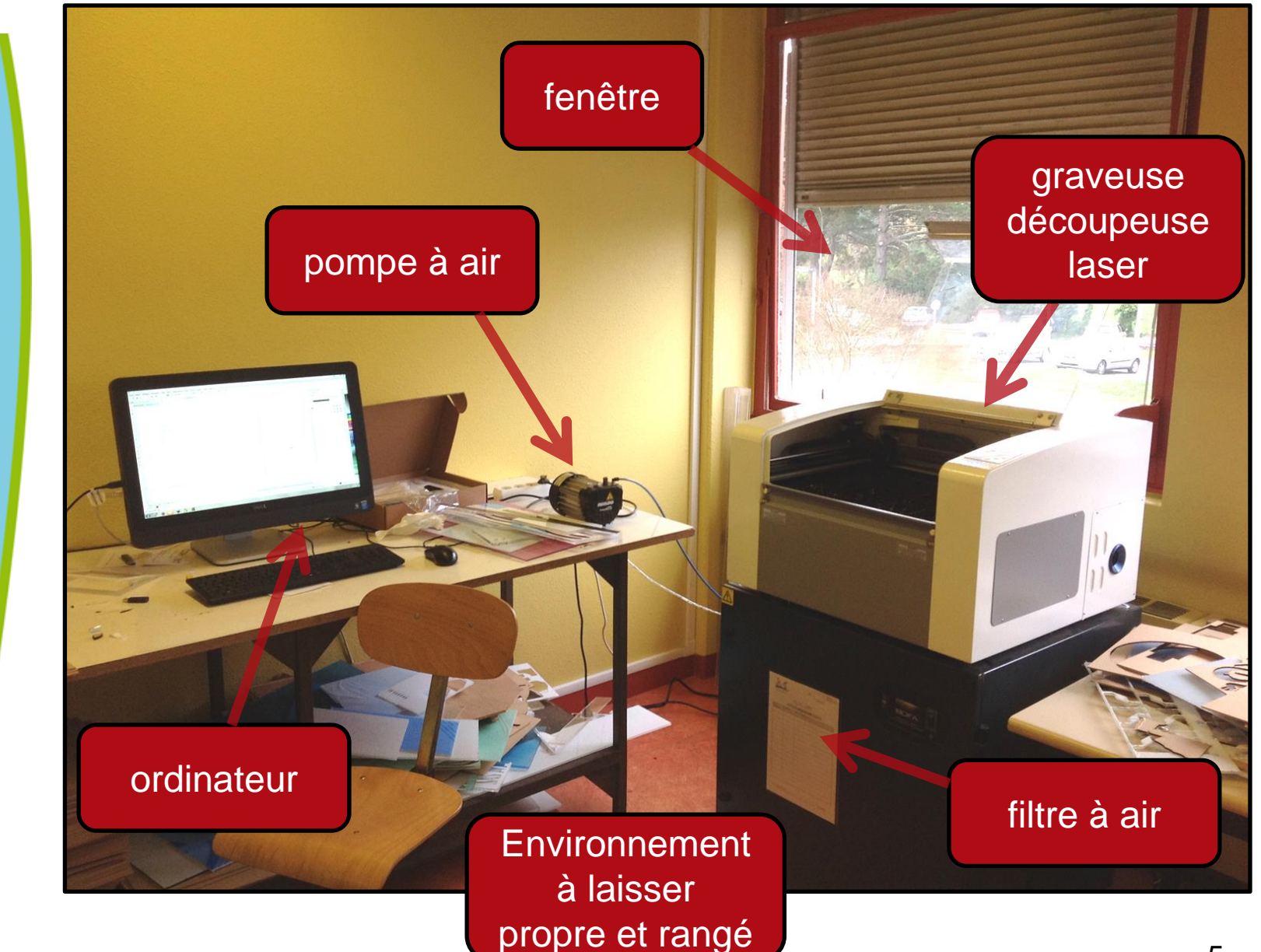

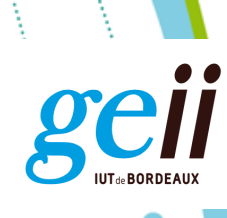

## **Processus de fabrication**

- Configuration matérielle (Graveuse Laser)
- Configuration logicielle (CorelDraw)
- **≻ Gravure**
- **► Extinction et Rangement**

Le processus de fabrication par gravure laser est constitué de 4 étapes

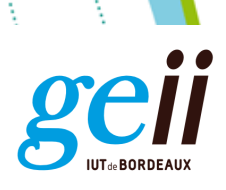

### **Configuration matérielle démarrage**

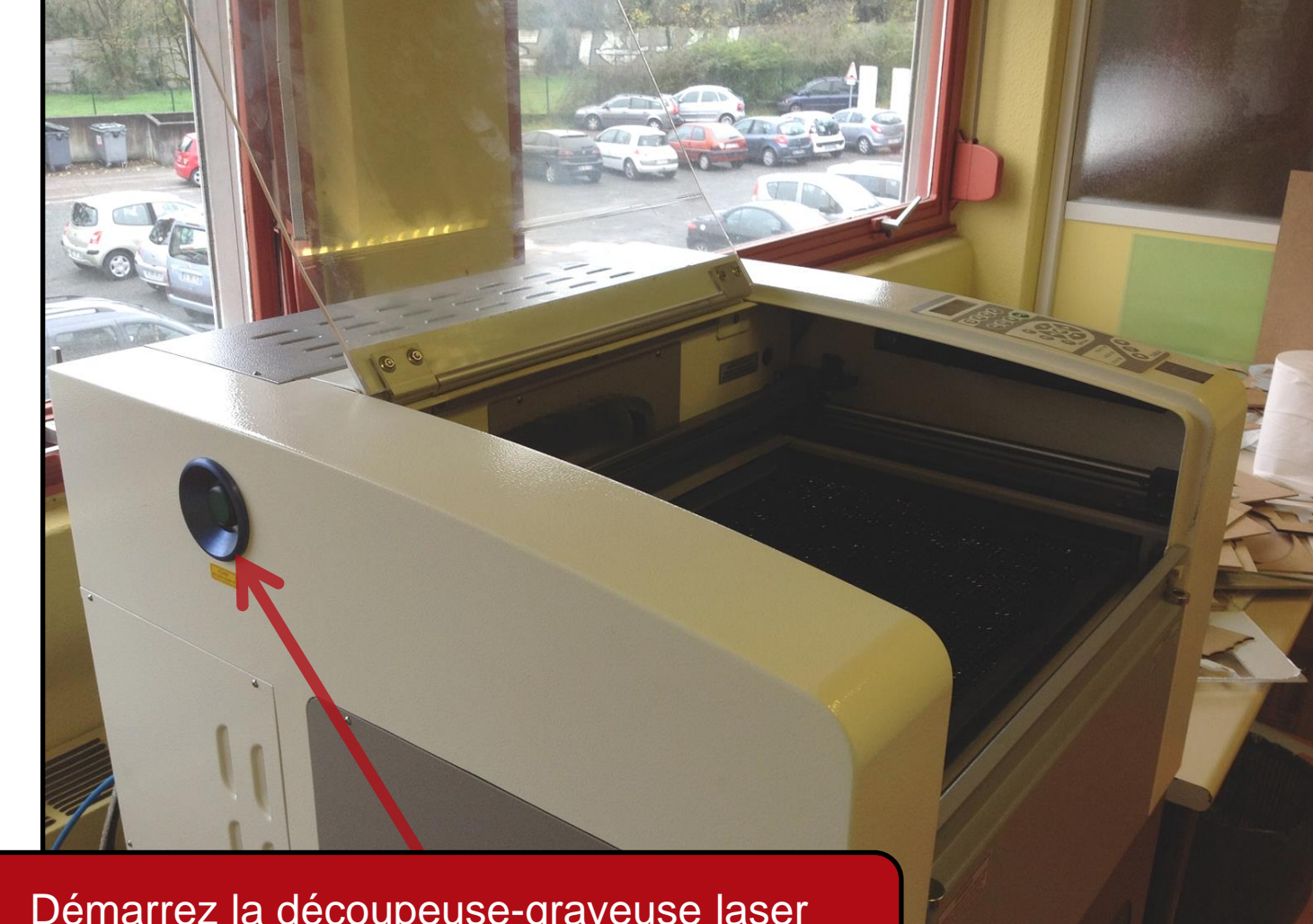

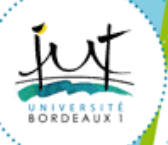

Démarrez la découpeuse-graveuse laser à l'aide du bouton vert situé sur la face gauche

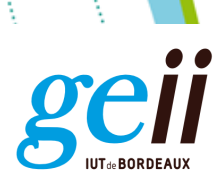

### **Configuration matérielle démarrage**

**BOF** 

Démarrez le filtre à air en appuyant sur le bouton, la LED verte du bouton doit être allumée

1 st

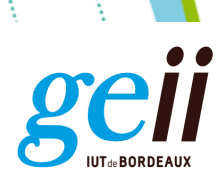

### **Configuration matérielle démarrage**

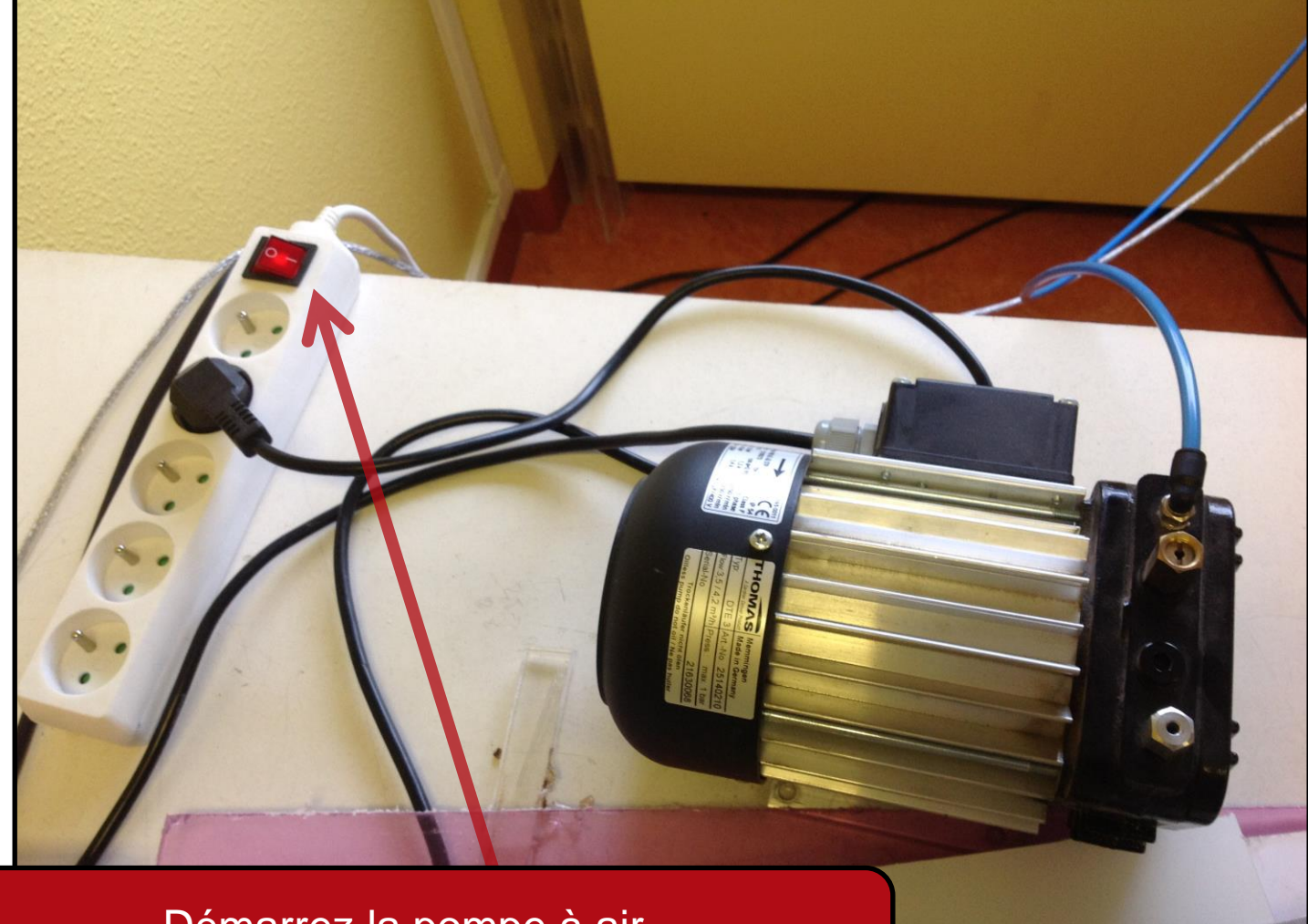

Démarrez la pompe à air en appuyant sur le bouton de la multi-prise

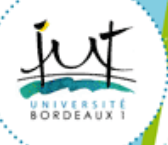

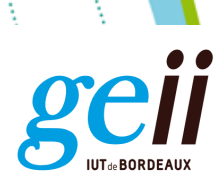

### **Configuration matérielle démarrage**

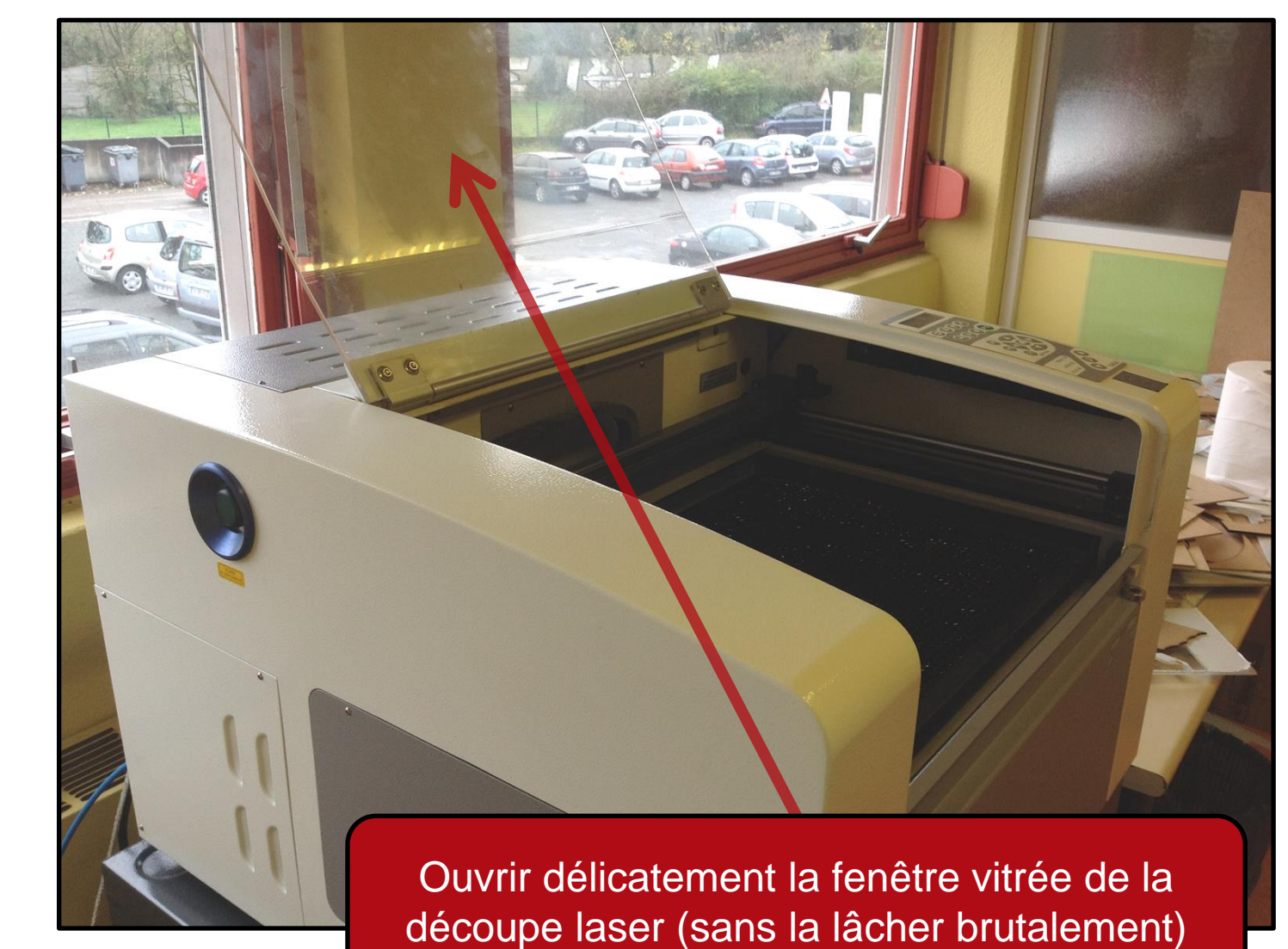

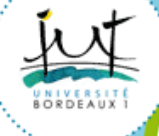

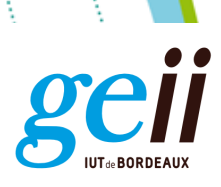

### **Configuration matérielle démarrage**

Insérez délicatement la planche en bois à découper dans la découper laser, placez-la le plus possible dans le coin en haut à gauche du tamis alvéolé

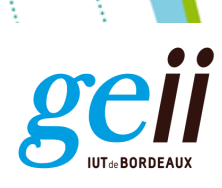

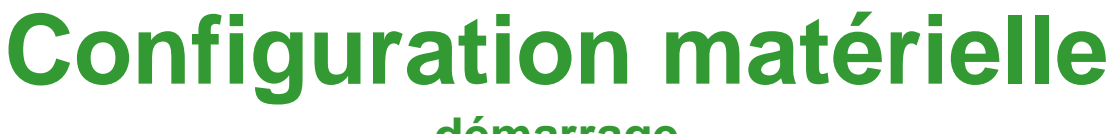

**démarrage**

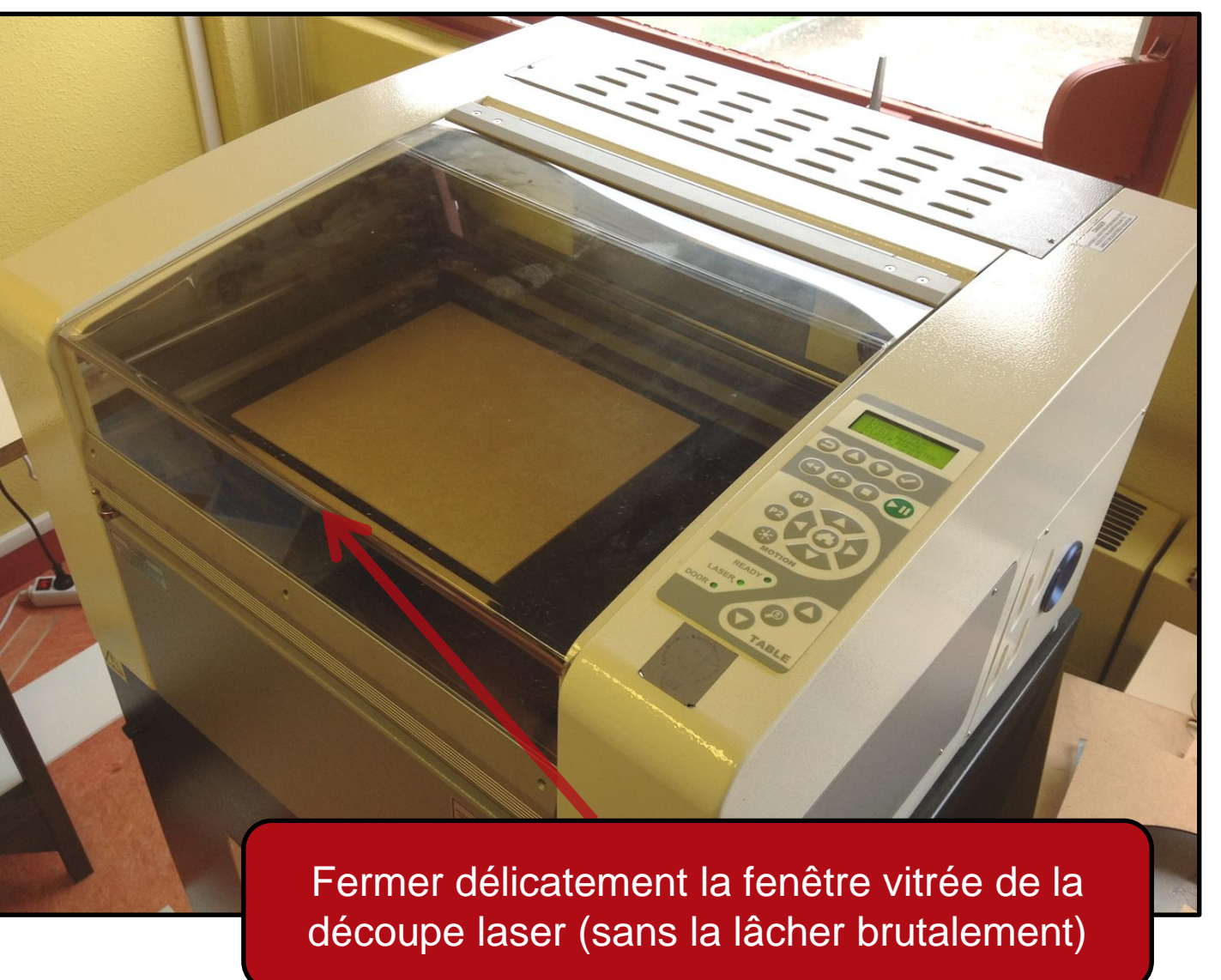

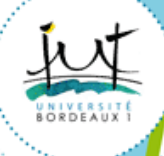

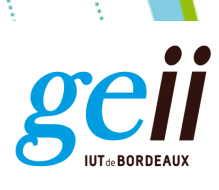

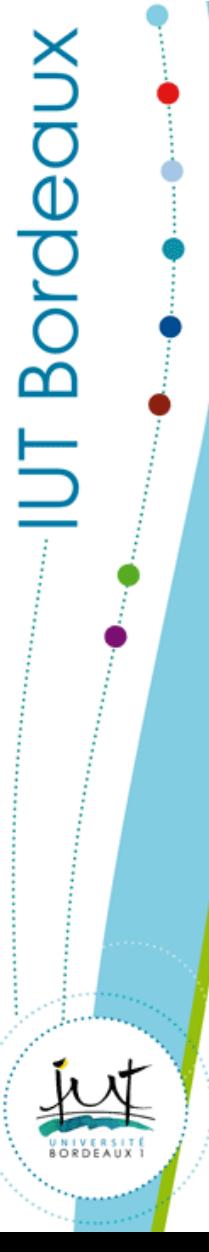

Appuyez sur le

bouton «lampe»

pour faire

apparaître le point

rouge du faisceau

laser sur la plaque

en bois

#### **Configuration matérielle focalisation**

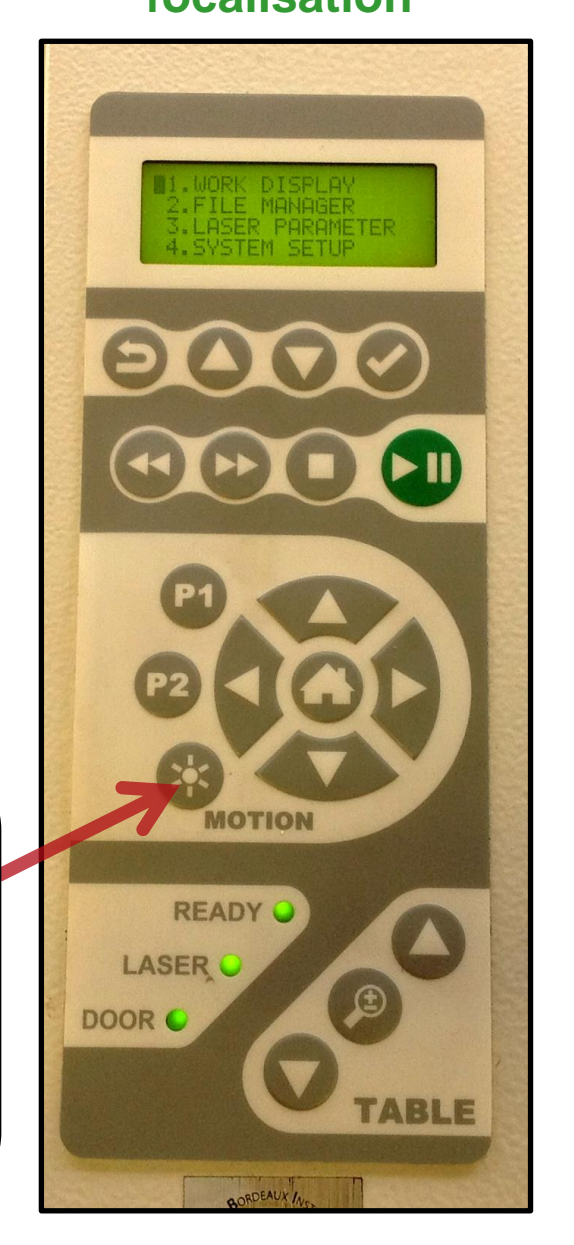

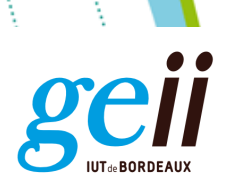

# **Configuration matérielle**

#### **focalisation**

Déplacez le point rouge du faisceau laser à l'aide des 4 touches directionnelles et amenez-le environ au milieu de la plaque en bois

puis appuyez sur le bouton «focus»

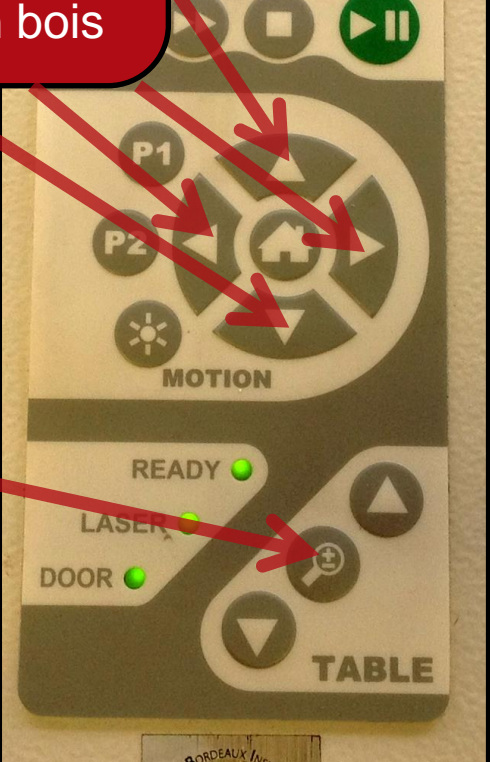

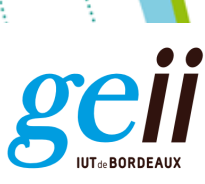

## **Configuration matérielle**

#### **focalisation**

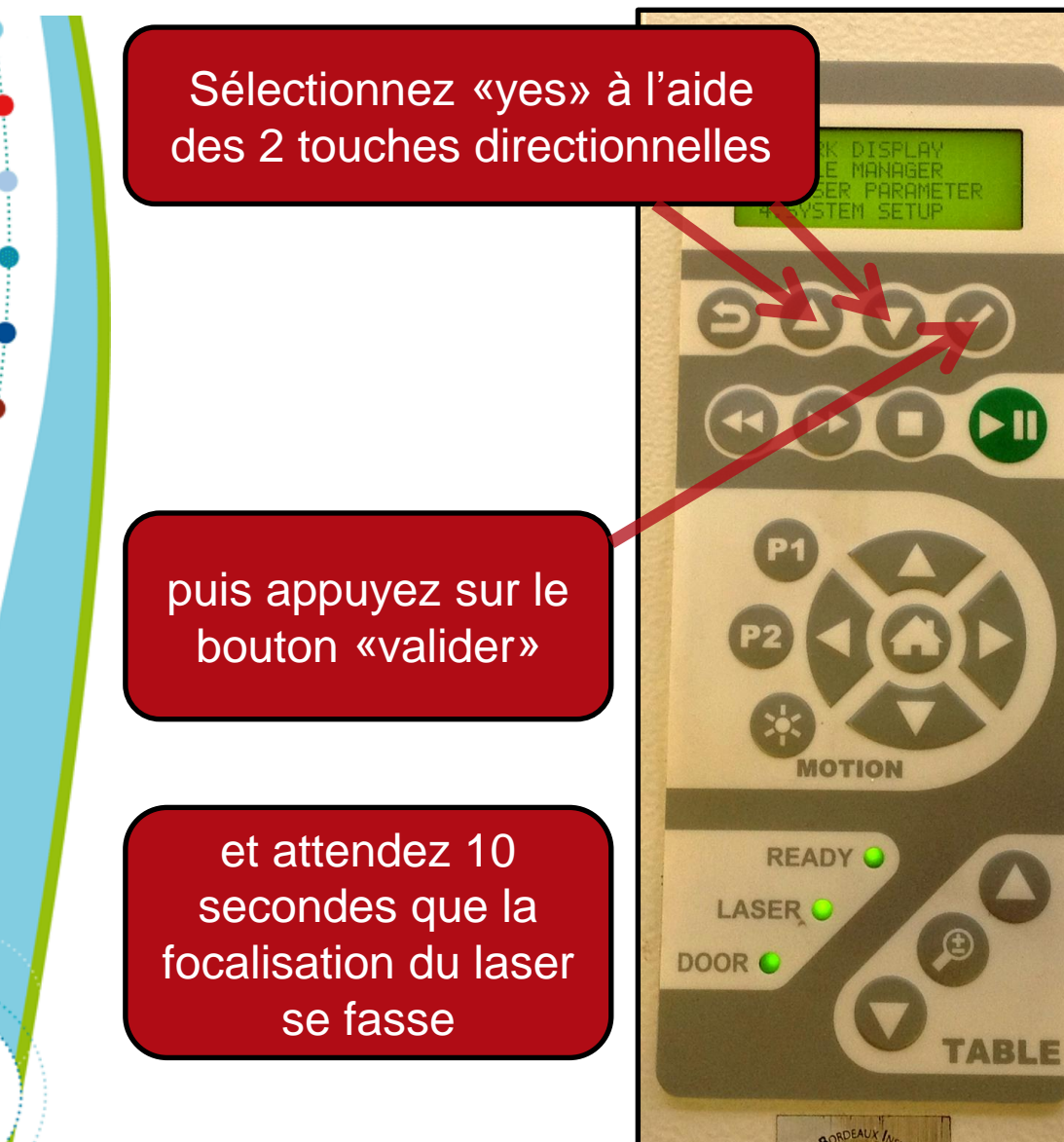

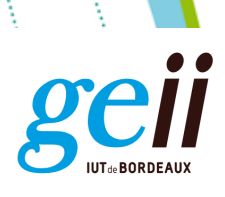

# **Configuration matérielle**

**référenciation du point (0;0)**

Déplacez le point rouge du faisceau laser à l'aide des 4 touches directionnelles et amenez-le en haut à gauche (à 5 mm environ du coin) de la plaque en bois

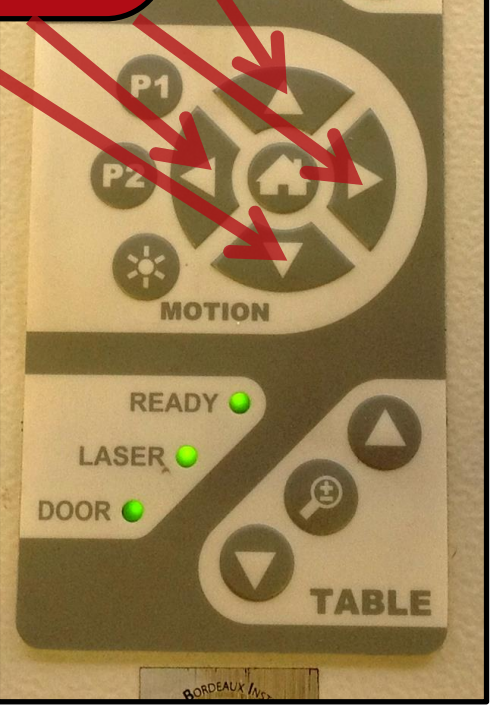

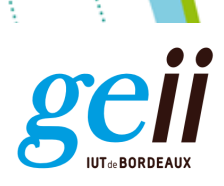

# **Configuration matérielle**

**référenciation du point (0;0)**

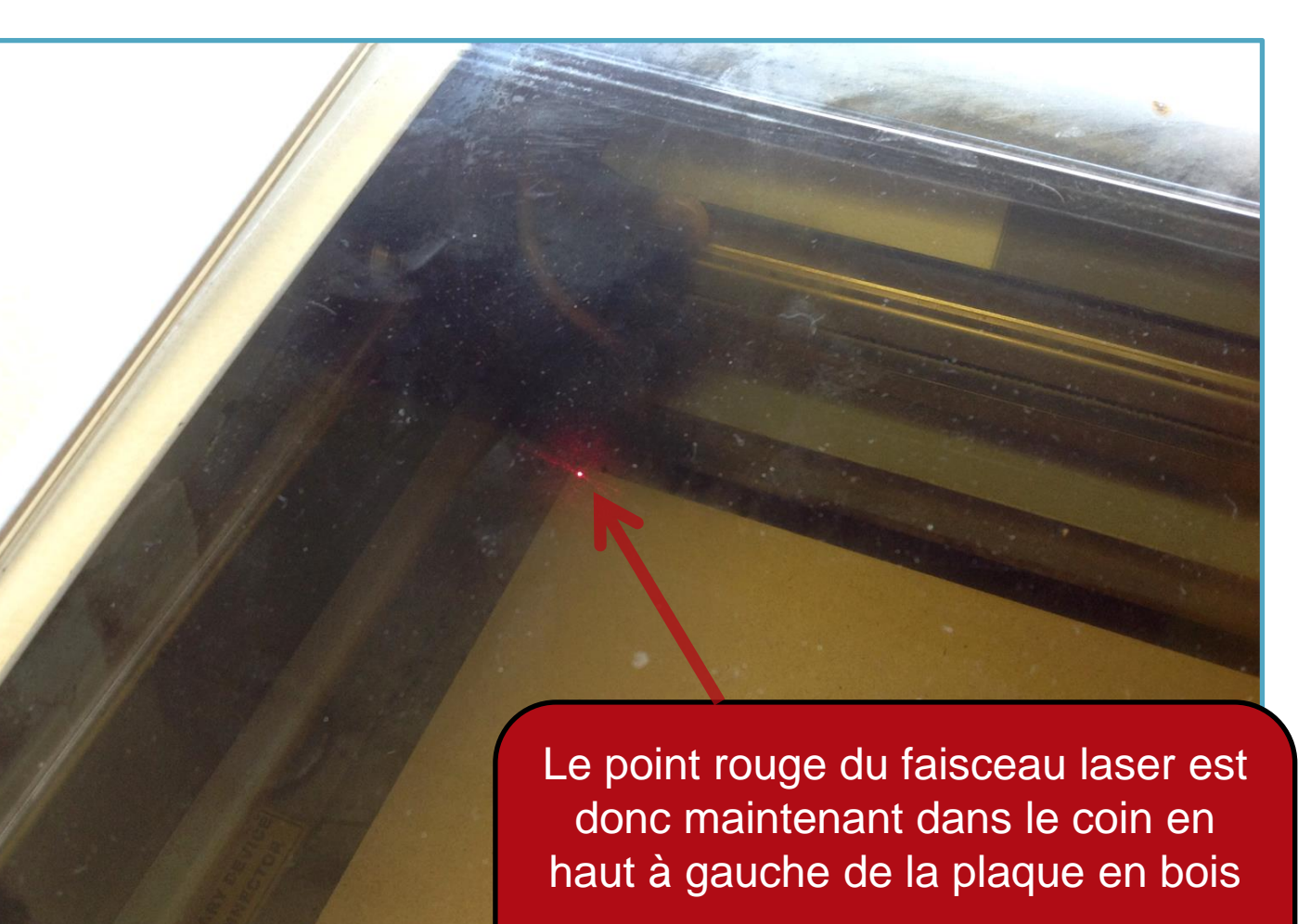

La configuration matérielle est maintenant terminée

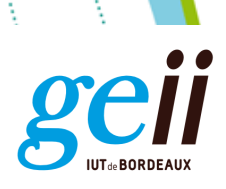

### **Configuration logicielle démarrage**

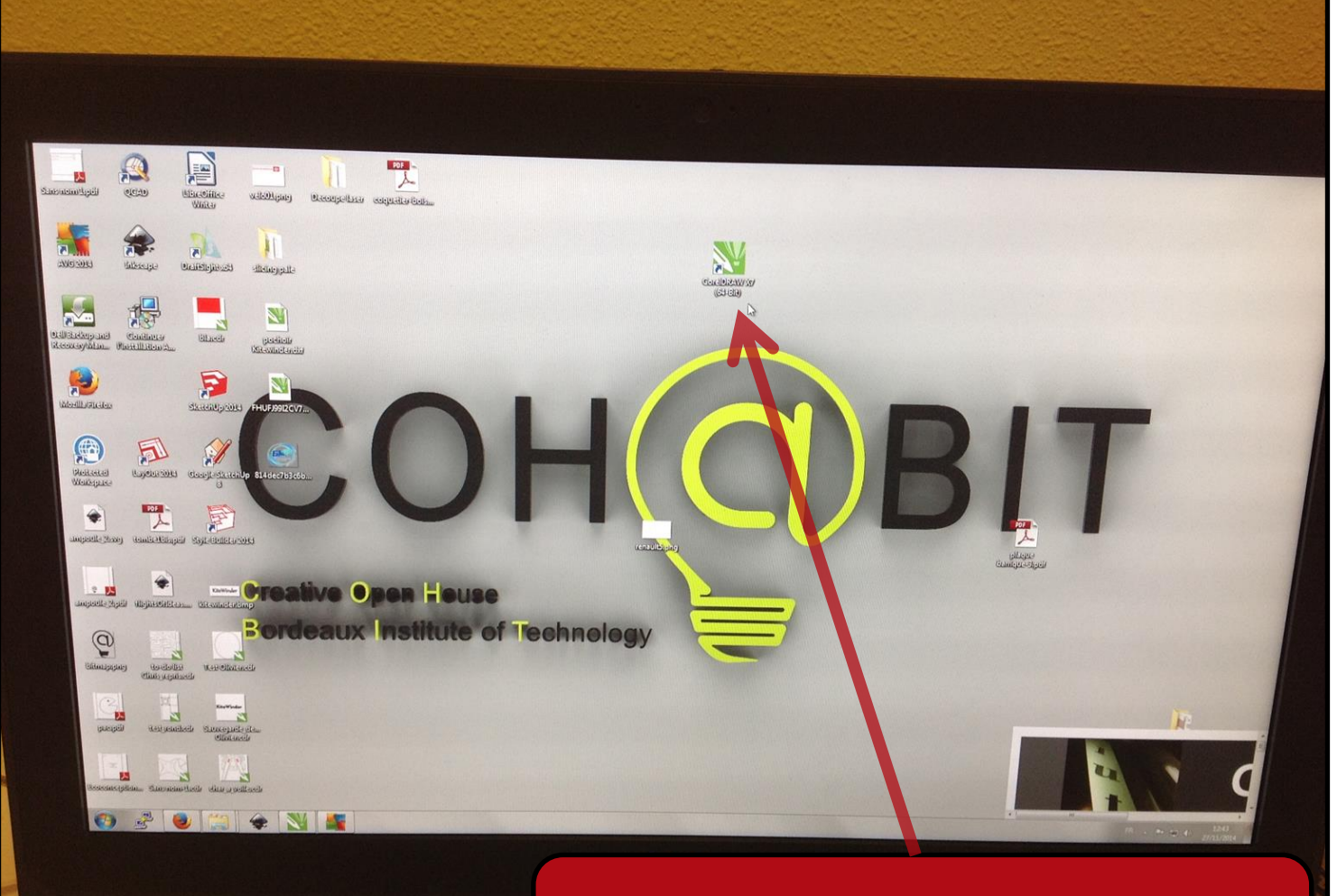

Démarrer l'ordinateur du FabLab et lancez le logiciel CorelDRAW X7

18

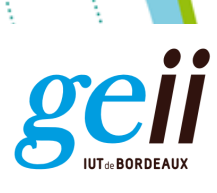

#### **Configuration logicielle chargement du fichier de découpe**

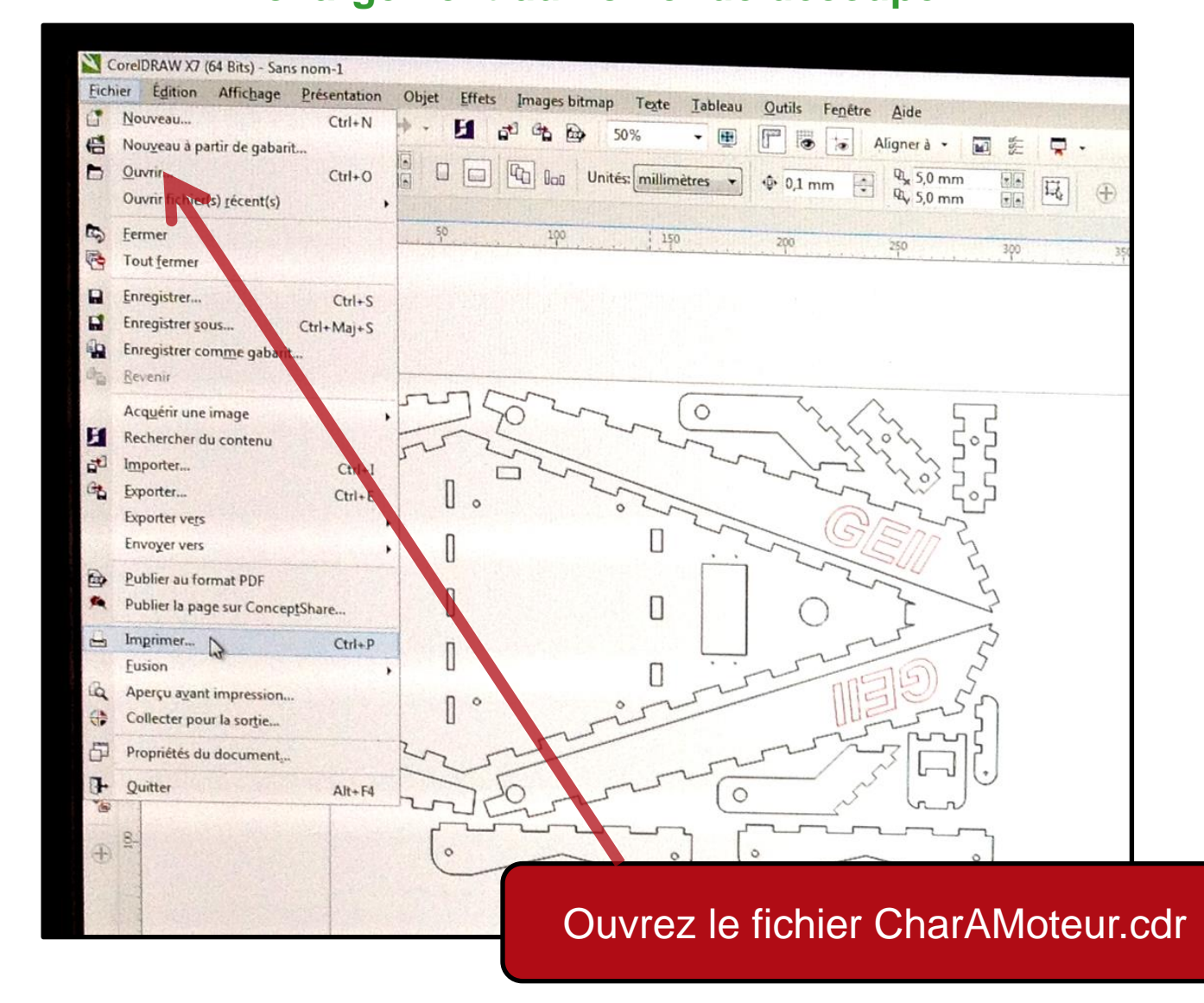

![](_page_18_Picture_3.jpeg)

![](_page_19_Picture_0.jpeg)

# **Configuration logicielle**

**ajustement du fichier de découpe**

![](_page_19_Picture_3.jpeg)

![](_page_19_Picture_4.jpeg)

![](_page_20_Picture_0.jpeg)

#### **Configuration logicielle configuration de la gravure**

![](_page_20_Picture_2.jpeg)

![](_page_20_Figure_3.jpeg)

![](_page_21_Picture_0.jpeg)

**configuration de la gravure**

![](_page_21_Picture_25.jpeg)

![](_page_21_Picture_4.jpeg)

![](_page_22_Picture_0.jpeg)

**configuration de la gravure**

![](_page_22_Picture_3.jpeg)

![](_page_23_Picture_0.jpeg)

**configuration de la gravure**

![](_page_23_Picture_3.jpeg)

![](_page_23_Picture_4.jpeg)

![](_page_24_Picture_0.jpeg)

# **Configuration logicielle**

#### **configuration de la gravure**

![](_page_24_Picture_3.jpeg)

![](_page_24_Picture_4.jpeg)

![](_page_25_Picture_0.jpeg)

# **Configuration logicielle**

#### **configuration de la gravure**

![](_page_25_Figure_3.jpeg)

![](_page_25_Picture_4.jpeg)

![](_page_26_Picture_0.jpeg)

**configuration de la gravure**

![](_page_26_Picture_27.jpeg)

![](_page_27_Picture_0.jpeg)

## **Gravure**

#### **lancement**

Appuyez une 1ère fois sur le bouton «lecture» et attendre 5 secondes (préchauffage du laser)

Appuyez une 2nde fois sur le bouton «lecture» et observez la découpe laser

![](_page_27_Picture_5.jpeg)

![](_page_28_Picture_0.jpeg)

![](_page_28_Picture_1.jpeg)

![](_page_28_Picture_2.jpeg)

![](_page_29_Picture_0.jpeg)

![](_page_29_Picture_1.jpeg)

![](_page_29_Picture_2.jpeg)

![](_page_29_Picture_3.jpeg)

![](_page_30_Picture_0.jpeg)

### **Gravure**

#### **récupération des pièces découpées**

![](_page_30_Picture_3.jpeg)

Récupérez toutes les pièces découpées (même les chutes). Ne pas en laisser à l'intérieur

![](_page_30_Picture_5.jpeg)

![](_page_31_Picture_0.jpeg)

### **Gravure**

#### **récupération des pièces découpées**

![](_page_31_Picture_3.jpeg)

![](_page_31_Picture_4.jpeg)

![](_page_32_Picture_0.jpeg)

#### **Extinction et Rangement extinction**

![](_page_32_Picture_2.jpeg)

![](_page_32_Picture_3.jpeg)

Arrêtez la découpeuse-graveuse laser à l'aide du bouton vert situé sur la face gauche

![](_page_33_Picture_0.jpeg)

# **Extinction et Rangement**

**extinction**

![](_page_33_Picture_3.jpeg)

![](_page_34_Picture_0.jpeg)

## **Extinction et Rangement**

**extinction**

![](_page_34_Picture_3.jpeg)

en appuyant sur le bouton de la multi-prise

![](_page_34_Picture_5.jpeg)

![](_page_35_Picture_0.jpeg)

## **Extinction et Rangement**

#### **rangement**

Ranger votre espace de travail et jetez les chutes de bois à la poubelle

L'espace de travail doit être dans le même état que lors de votre arrivée

Bon courage pour l'assemblage des pièces et à très bientôt au FABLAB COH@BIT

![](_page_35_Picture_6.jpeg)